# **e-Data: Tips and Troubleshooting**

## **Tips**

- Title of Portal and Title of Page is always in the upper left corner
- Click Select/Run closest to what you are doing (esp. important in Sub Account portal)
- Click Run if you change anything above the black line, not necessary below the black line
- If information about an account is incorrect, contact Controller's department
- All blue links provide more information
- Page down on bottom left to see entire report. If don't want to page down, can open in PDF or EXCEL to just continuously scroll through entire report
- always go back to main selection page to start a new search
- Filters are constrained by other filters. For instance when org unit LAS is selected, only LAS departments will show in the org dept filter

## **Dates and Data**

- Fiscal Year  $2014 =$  July 2013 through June 2014
- Fiscal Year  $2015 =$  July 2014 through June 2015
- Pages always default to current month/fiscal year
- Only accounts (RU, Org Units, Org Departments, Objects, etc) with activity will show in the report AND in the account drop down.
- Balance Forwards are considered activity. If user wants a list of all their accounts, then should go to the browse lists.
- Month is not closed until overnight on the  $4^{rd}$  working day, so final month balances will appear on the 5<sup>th</sup> working day
- e-Reports will not be available until the 7th, 8th or 9th working day
- Object Portal and SPA Object Portal reports if you want to see Quarterly YTD you should use the Monthly YTD and select the quarter ending month.
- SPA portal is inception to date
- Transaction Download will appear when more than one account is selected
- Always look at account header
	- o Consolidated Accounts = multiple accounts selected
	- o Account Overview = one account selected
	- o "All for selected accounts"
	- o "All for selected sub-accounts"

# **IOWA STATE UNIVERSITY Information Technology Services**

# **e-Data: Tips and Troubleshooting**

### **Configuration and Error Messages**

- Always have browser maximized
- Keep the homepage and graphical summary screen open
- Configure browser to open new pop ups in a new tab
- Using IE with eData:
	- $\circ$  If the user tries to click a reporting portal in IE, but no information is returned or they get a 404 error
	- o Get an error "the browser would like to close the window the site is trying to open" (not exact wording)
		- Try again, if still getting 404 error but can get to other websites, have them do the steps in "Using Internet Explorer with eData"
- Timeout/Page has stopped loading
	- o Please wait while your report is being generated, but the page is not working
		- Can tell by the reload button showing up:
	- o Refresh the screen or close that tab and go to the previous
- Need to get back to previous screen
	- o Close Tab
- Orange Error line will appear (on selection page or within portal) when:
	- o Financial Invalid Account
	- o Sub-Account Account that does not have sub-accounts is entered on selection page, enter a sub-account in the search/account field
	- o Labor Account with no labor transactions is entered
	- o SPA Financial Non-SPA account is entered
- Changed account or search, clicked RUN, previous selection's data was reported
	- o Go to Selection Page, Click Select first, then run for updated data

## **IOWA STATE UNIVERSITY Information Technology Services**

# **e-Data: Tips and Troubleshooting**

### **Selection Pages**

- Click Select/RUN closest to what you are doing
- Make a Selection
	- o Select by Account
		- $\blacksquare$  No dashes
		- No Sub-Account
	- o Keyword Search *(if they go in through keyword search and need other accounts, must go back to selection page to find them)*
		- No wildcard
		- Make sure options are appropriate for search
		- $\blacksquare$  Must enter into choice box, then select/run
	- o Blue Link
		- Control + F to find keyword
- Sub Account
	- o Hold down control to select random sub accounts
	- o Hold Down shift to select a chunk of sub accounts
	- o To view all sub accounts, enter your account number

#### **Excel/PDF**

- When you open a report in the PDF or Excel there will be first of list of all accounts included in the report. Scroll to the bottom to see the actual report.
- If open in excel, sub totals and totals are removed
- Some Excel reports have merged cells. Use the unmerge function before editing the spreadsheet.

### **A list of e-Data Support & Reference Documents is located at <http://www.it.iastate.edu/services/edata/support>**

#### Questions, Comments or Concerns? Please let us know!

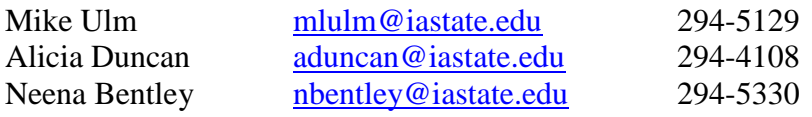